## **Technicolor TG582n**

- Establish a connection between the device and the router via network cable or Wi-Fi
- Open your web browser and type the default IP Address 192.168.1.254 in the address bar

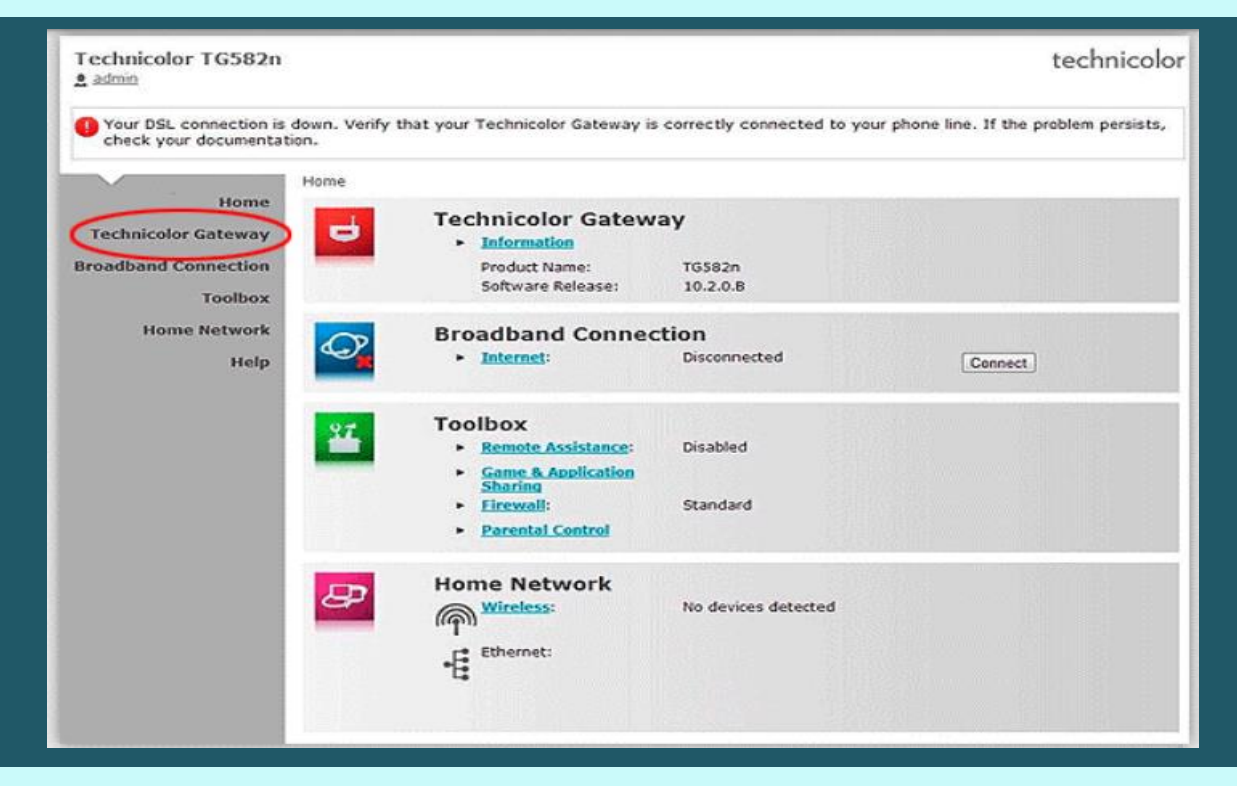

Click Technicolor Gateway on the left side menu then Setup my Technicolor Gateway

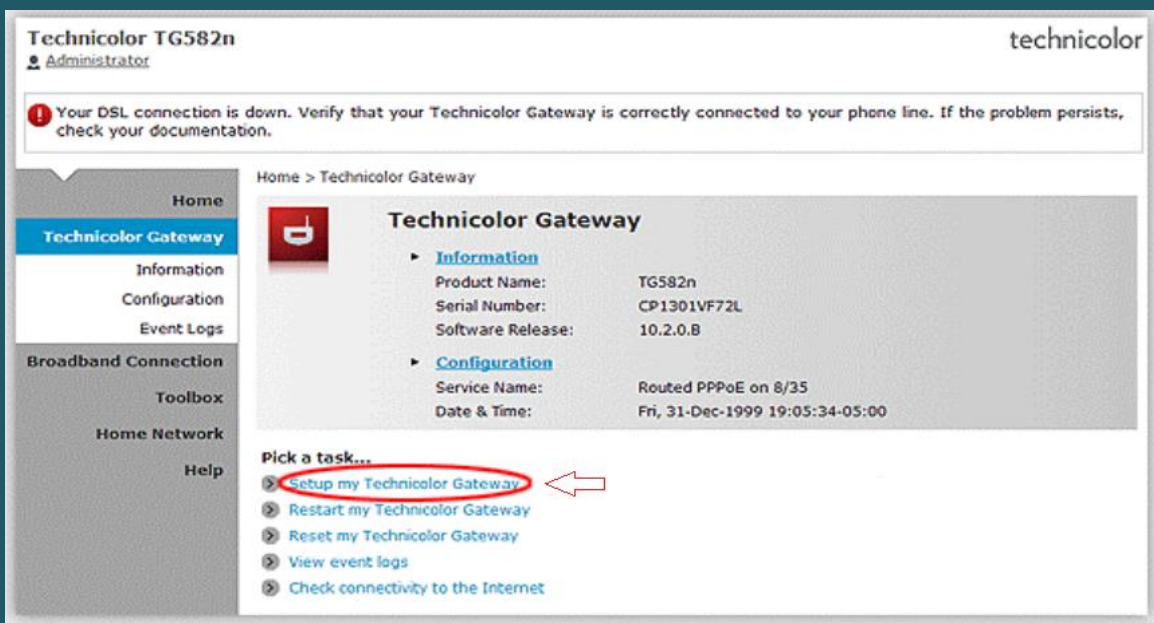

When you see wizard welcome page click Next

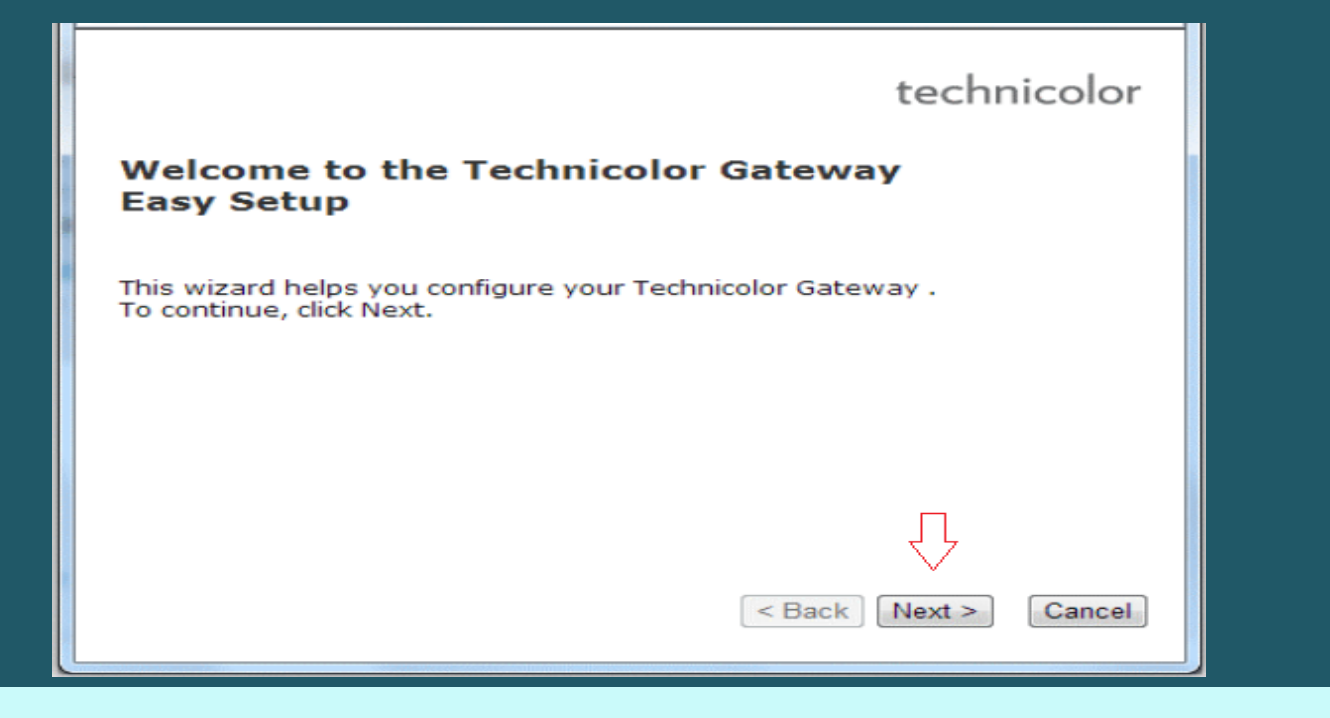

Select Routed PPP Service then click Next

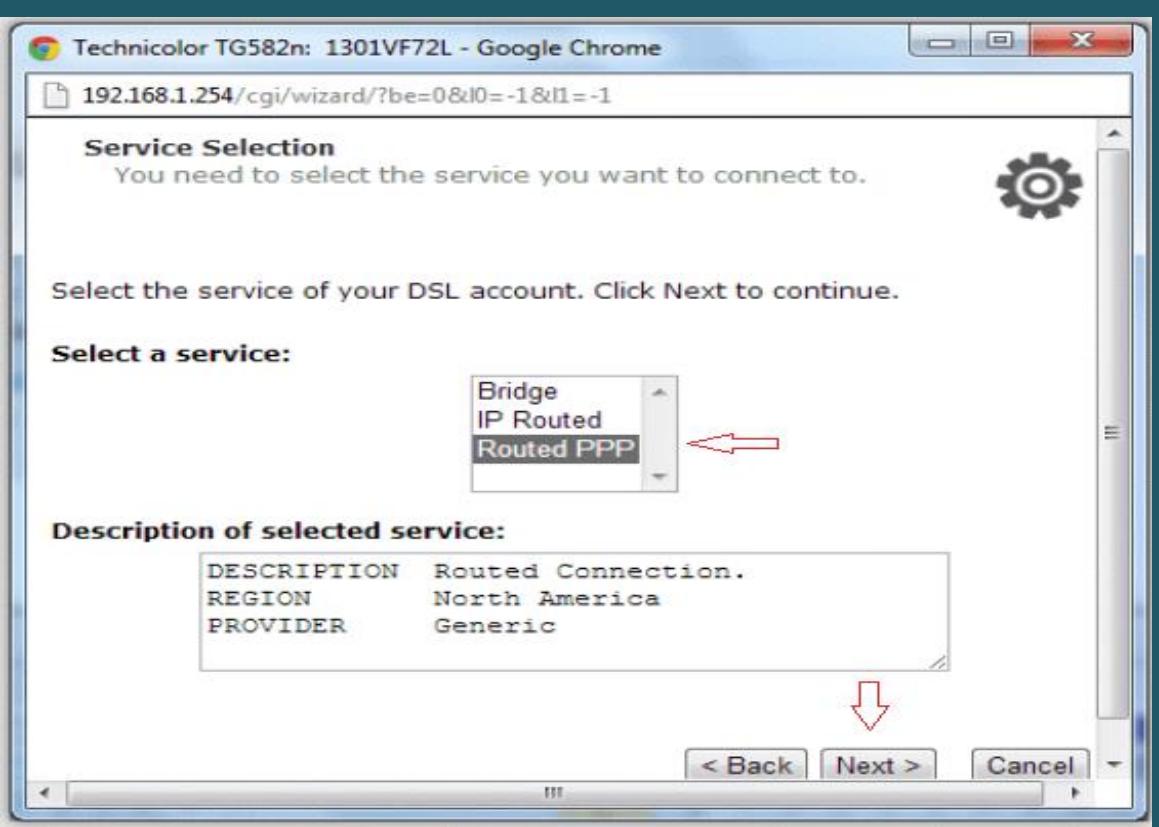

- Select VPI and VCI, Value should be 0.35 if DSP is Ogero and 8.35 if DSP is GDS
- Choose PPP Over Ethernet (PPPoE) as Connection Type then click Next

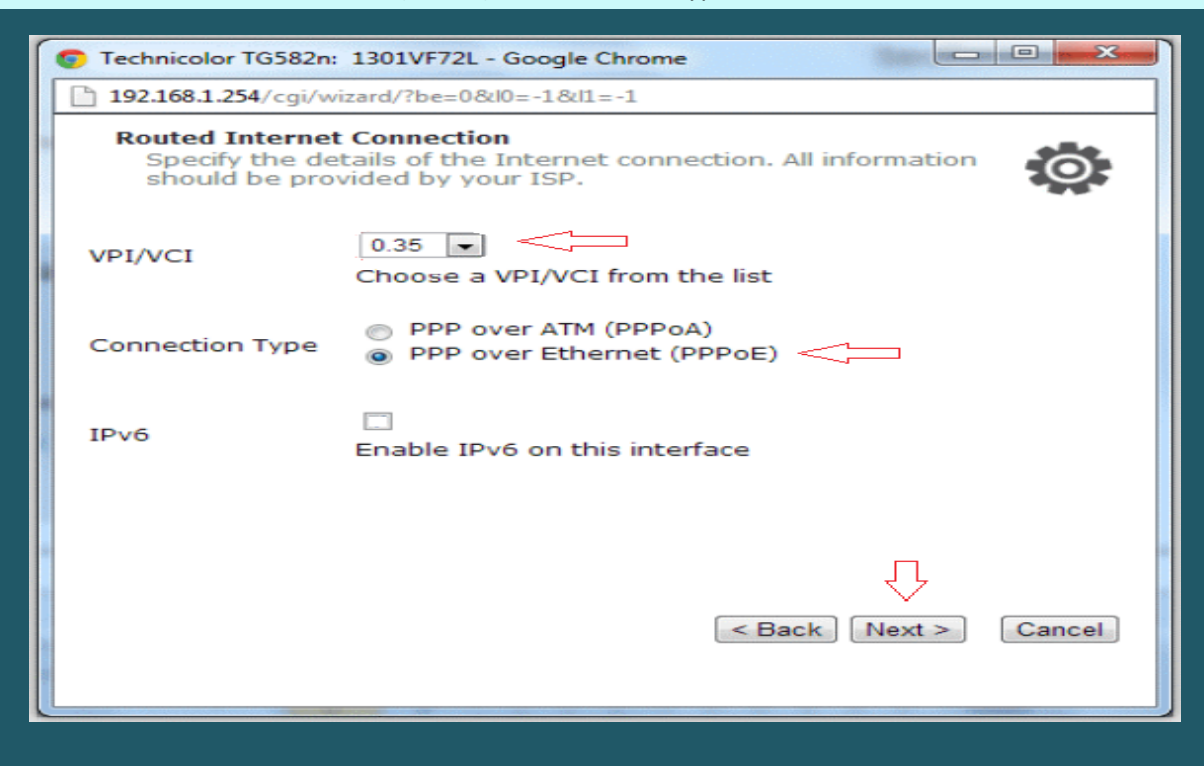

Type ADSL Username and Password then confirm Password and click Next

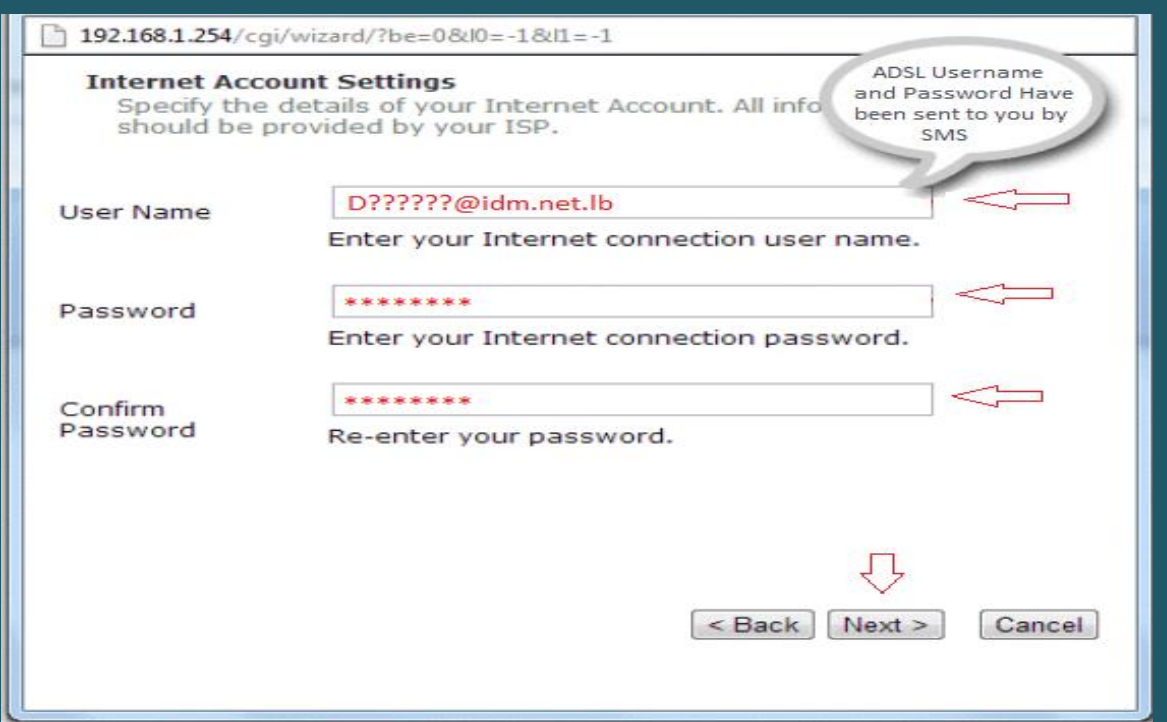

Keep Administrator access user without password and click Next

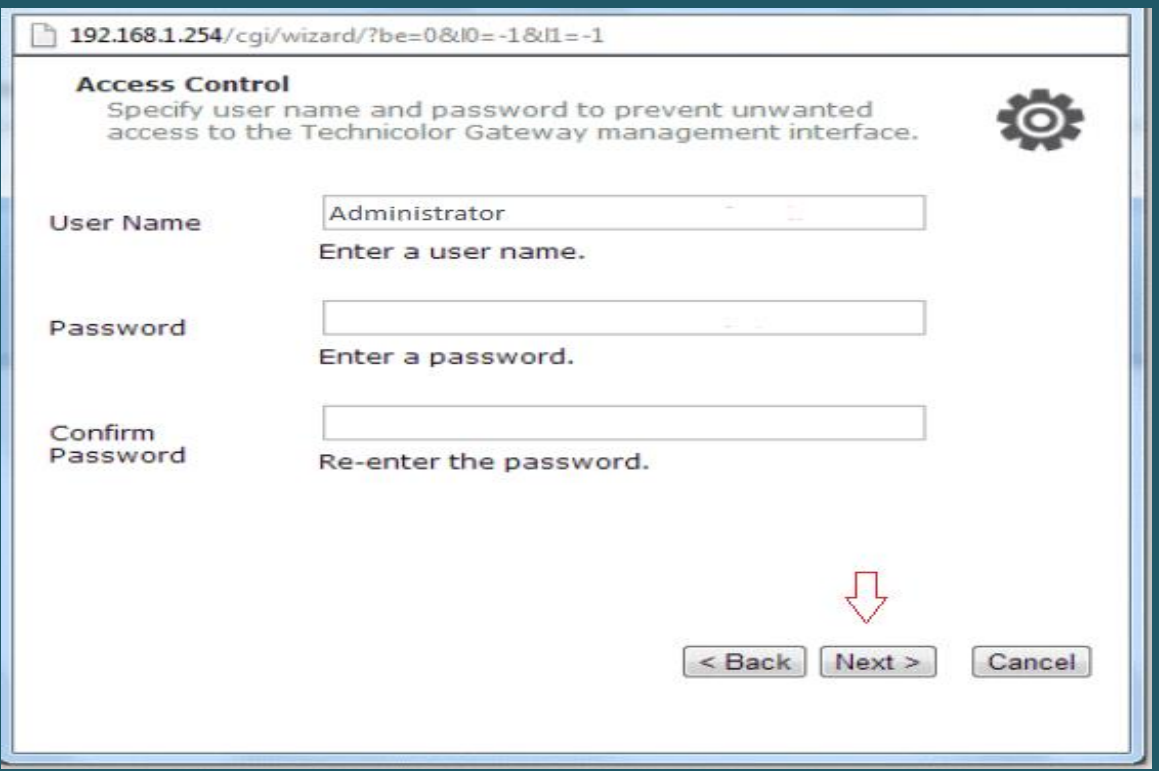

Review configuration summary then click Start

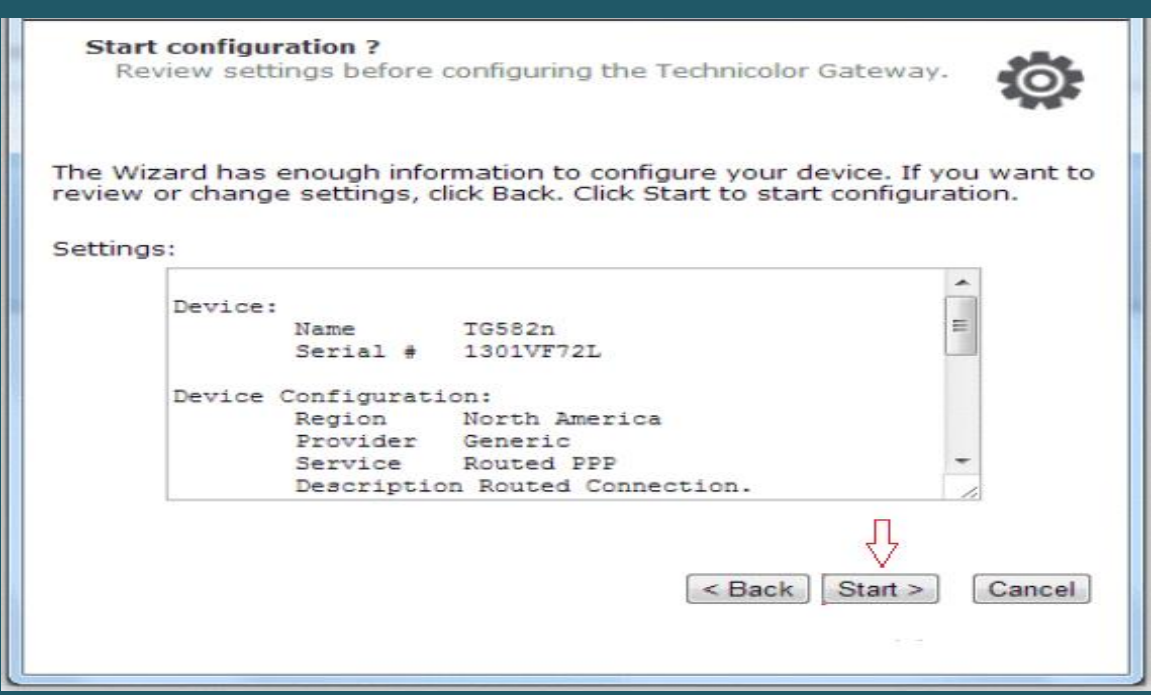

Wait until configuring modem

ľ

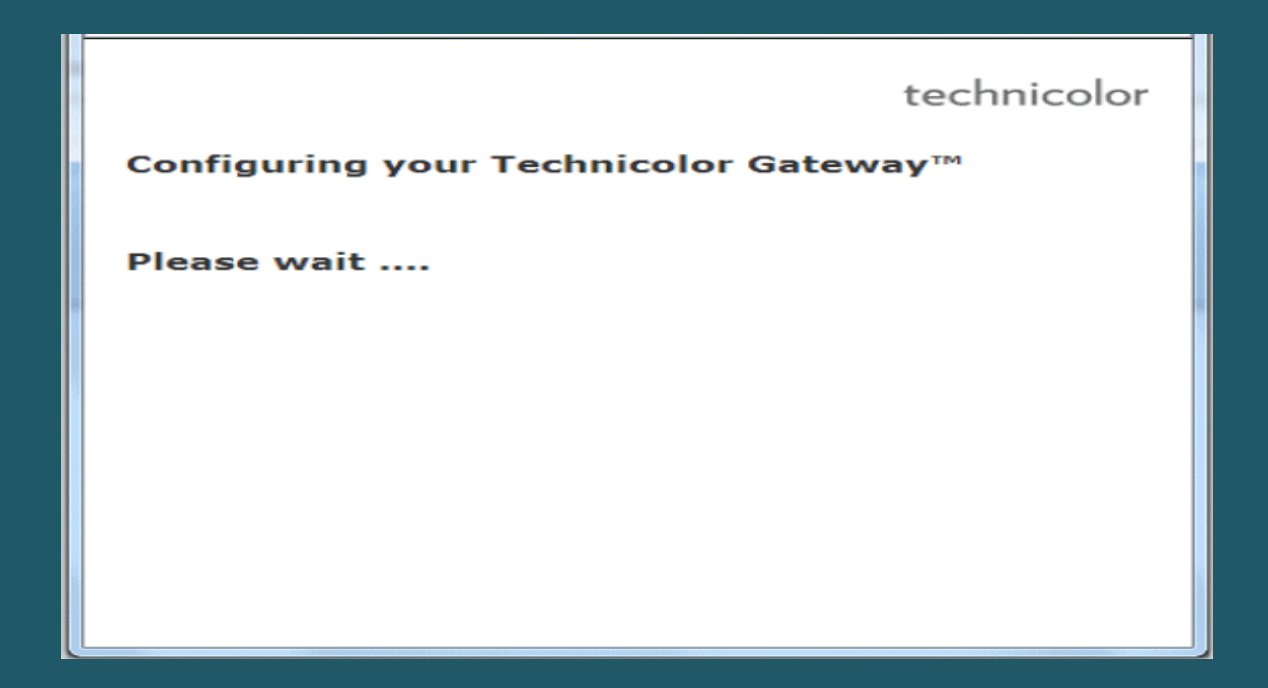

Once configuration is completed , Click Finish to close configuration wizard

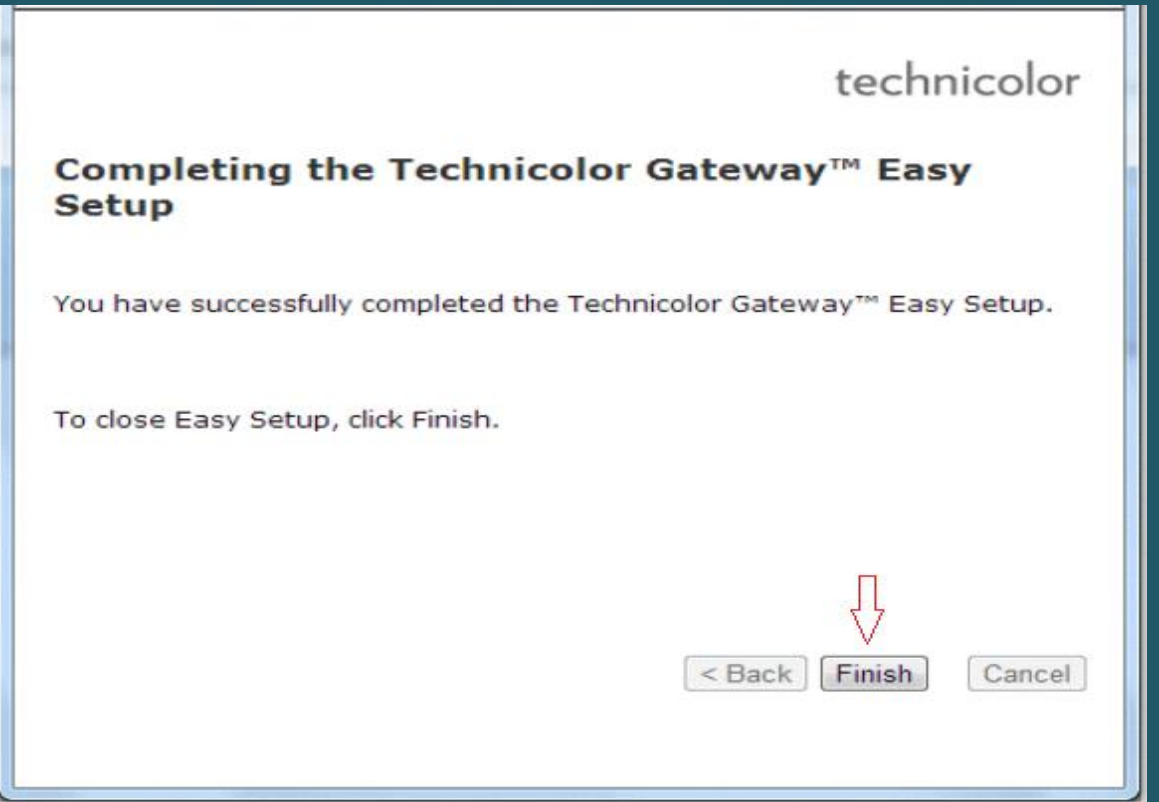

Click Home Network on Left Menu. Then, Click Wireless Name (WLAN) on the right hand side

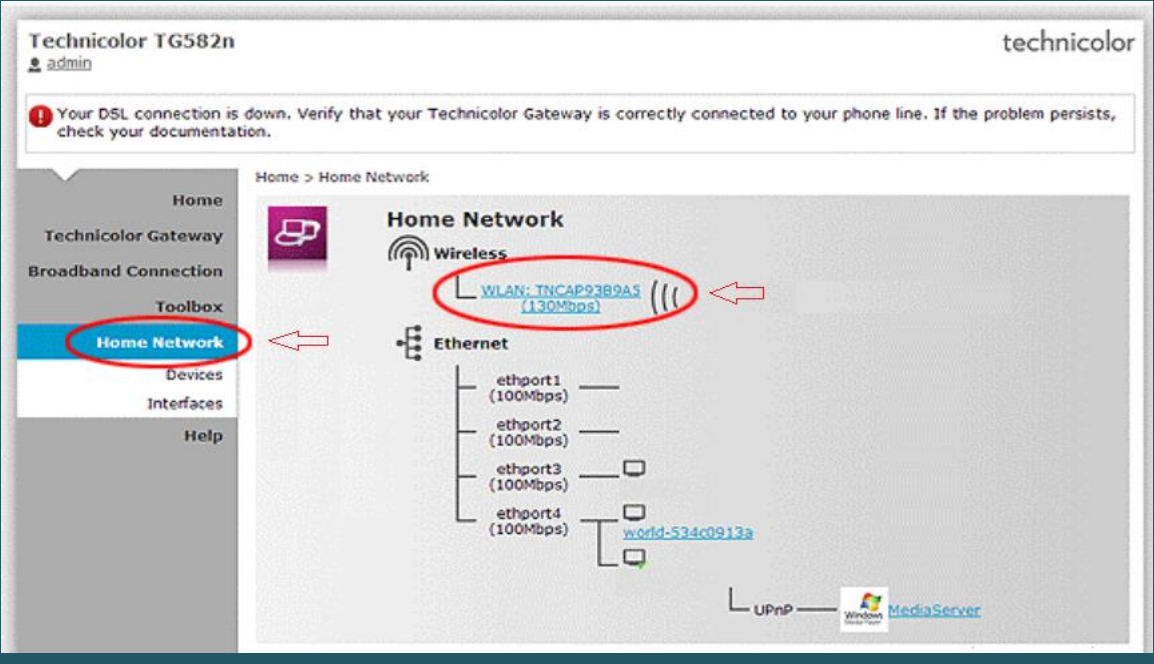

• In Wireless Access Point page click configure on the top right corner

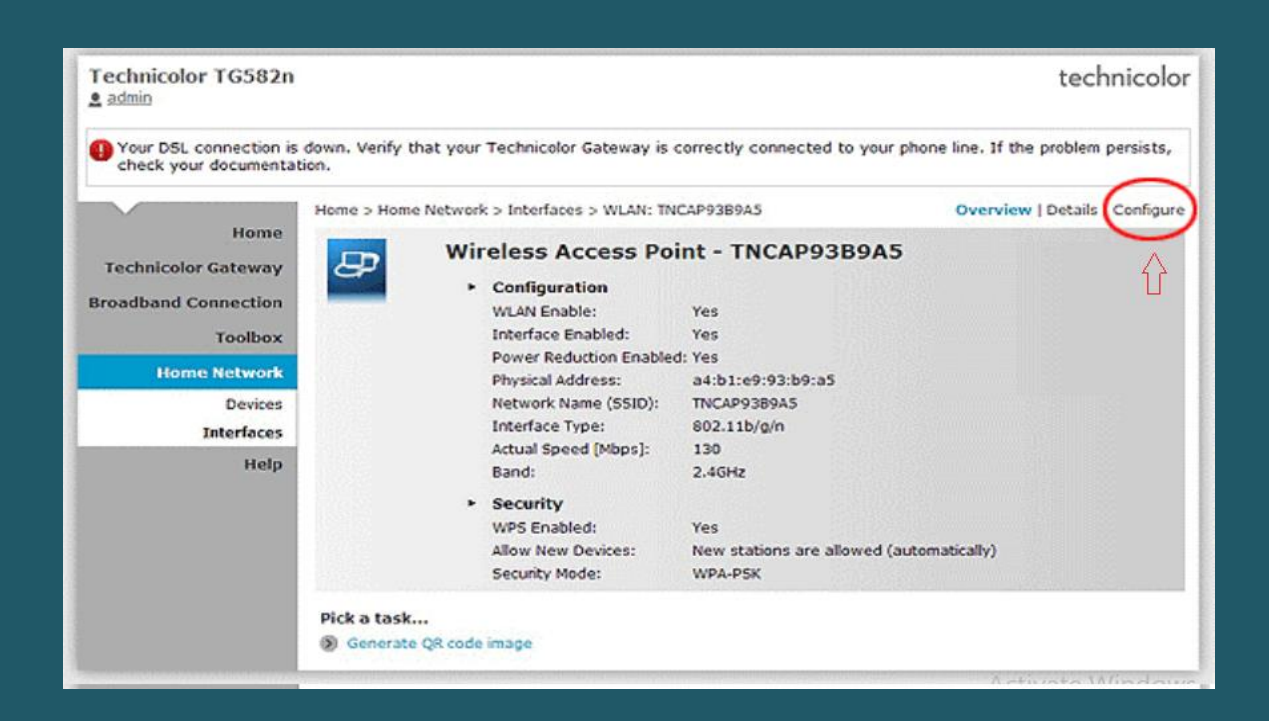

- Make sure Interface is enabled then type Wi-Fi name in Network Name (SSID)
- Scroll down to Security and choose WPA2-PSK as Security Mode
- Type wireless Password in WPA-PSK Encryption Key then click Apply to save configuration (safest passwords are long and contain at least 8 digits of mixed letters, numbers, and symbols)

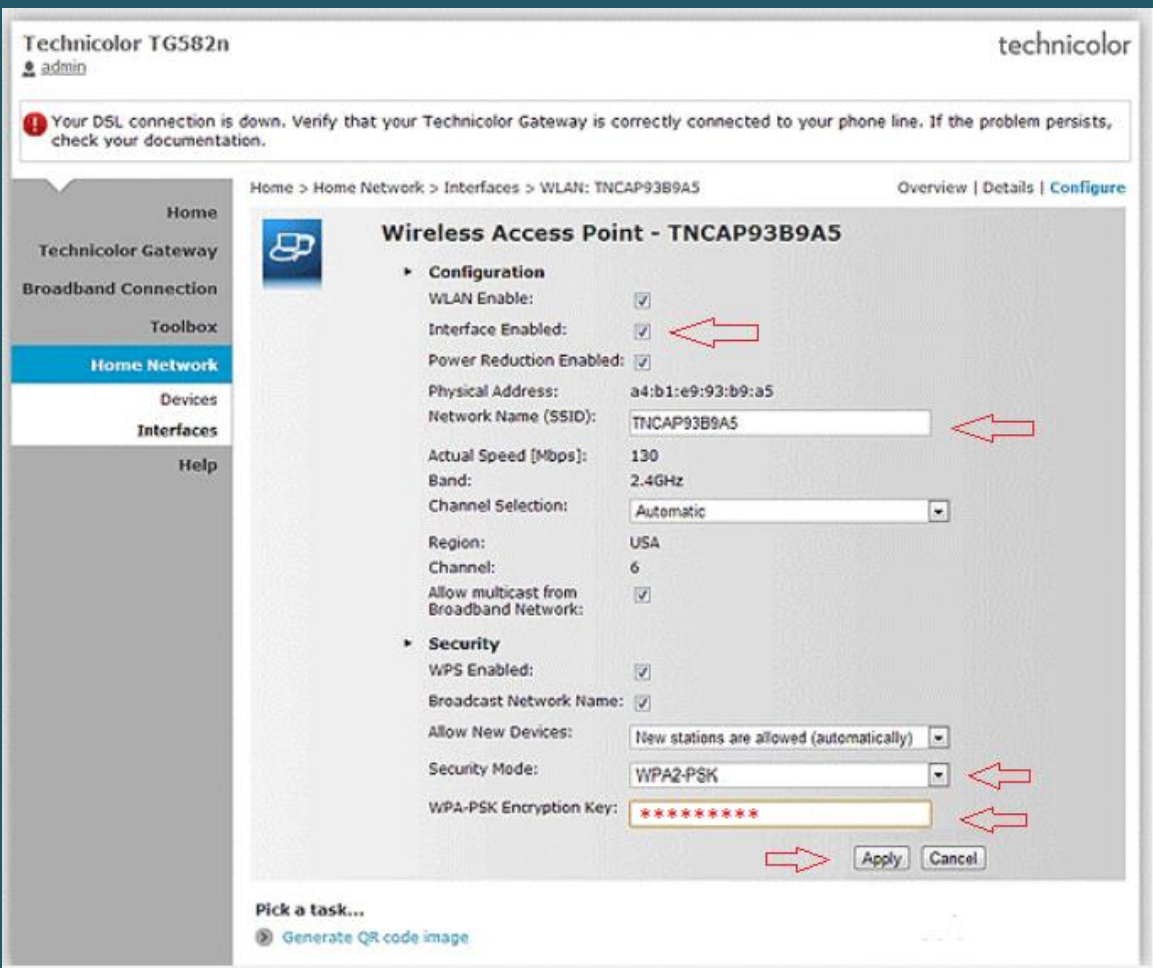